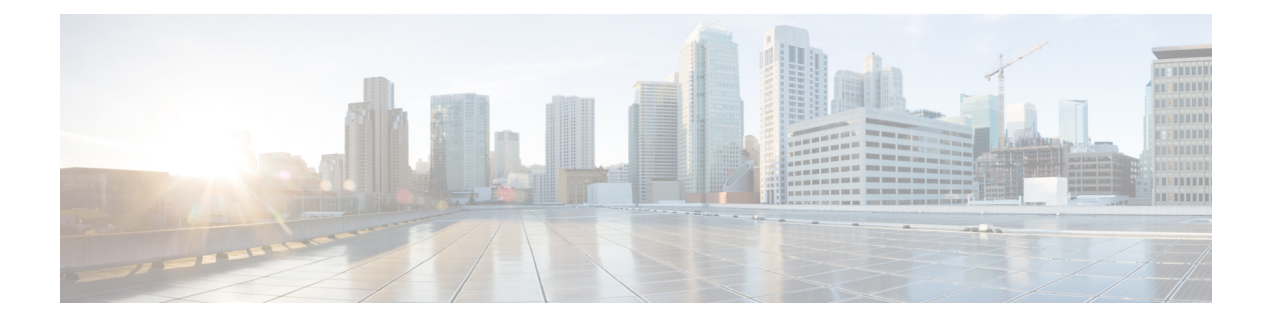

# **Domain Management**

This chapter includes the following sections:

- [Registering](#page-0-0) Cisco UCS Domains, page 1
- Domain Group and [Registration](#page-3-0) Policies, page 4
- Call Home [Policies,](#page-8-0) page 9
- Port [Configuration,](#page-18-0) page 19

# <span id="page-0-0"></span>**Registering Cisco UCS Domains**

To manage Cisco UCS Manager through Cisco UCS Central, you must register the Cisco UCS domains in Cisco UCS Central. You can register a Cisco UCS domain as a part of a domain group or as an ungrouped domain. When you have domain group, all registered domains in the domain group can share common policies and other configurations.

**Note**

During the initial registration process with Cisco UCS Central, all the active Cisco UCS Manager GUI sessions will be terminated.

Before registering a domain in Cisco UCS Central, do the following:

- Configure an NTP server and the correct time zone in both Cisco UCS Manager and Cisco UCS Central to ensure that they are in sync. If the time and date in the Cisco UCS domain and Cisco UCS Central are out of sync, the registration might fail.
- Obtain the hostname or IP address of Cisco UCS Central. For standalone mode, use individual VM IP address. If you plan to setup in cluster mode, use virtual IP address.
- Obtain the shared secret that you configured when you deployed Cisco UCS Central.

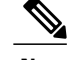

- **Note** After you register a Cisco UCS domain in Cisco UCS Central, you cannot change or swap the IP used by the Cisco UCS Manager. If you need to change orswap the IPaddress, make sure to unregister the domain from Cisco UCS Central, change the IPaddress and then re-register in Cisco UCS Central.
	- You can register or un-register a Cisco UCS domain using Cisco UCS Manager GUI or CLI.
	- If the registered Cisco UCS domains have a latency of greater than 300ms for a round trip from Cisco UCS Central, there might be some performance implications for the Cisco UCS domains.

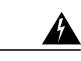

**Warning**

You should upgrade Cisco UCS Manager to Release 2.1(2) before registering with Cisco UCS Central. If you try to register Cisco UCS Manager, Release 2.1(1) with Cisco UCS Central Release 1.1, Cisco UCS Manager will display the registration as positive, but the Cisco UCS Central inventory will not display the registered Cisco UCS Domain. Cisco UCS Central faults will display a critical fault on the registration failure.

#### **Estimate Impact on Reconnect**

Cisco UCS Central, release 1.2 or later with Cisco UCS Manager, releases 2.2(3x) and 3.0(1) or later provides you the option to estimate impact on reconnect. If a registered Cisco UCS domain is disconnected from Cisco UCS Central or when you place a Cisco UCS domain in a suspended state, when you reconnect the domain or bring it out of suspended state, you can run Estimate Impact on Reconnect on the domain. The estimate impact on reconnect evaluates all accumulated changes to the domain when it was disconnected or suspended and provides you the status. This enables you to make informed decision on whether to proceed.

#### **Unregistering Cisco UCS Domains**

You can not unregister a Cisco UCS domain directly from Cisco UCS Central. If you want to unregister a Cisco UCS domain, you must use Cisco UCS Manager. See the appropriate *Cisco UCS Central Installation and Upgrade Guide* for more information.

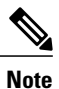

Unregistering a Cisco UCS domain can impact your global policies. See [Consequences](b_CiscoUCSCentral-Software-UserManual-Release1-2_chapter_01011.pdf#unique_210) of Policy Resolution [Changes](b_CiscoUCSCentral-Software-UserManual-Release1-2_chapter_01011.pdf#unique_210) for more information.

### **Domain Groups**

Cisco UCS Central creates a hierarchy of Cisco UCS domain groups for managing multiple Cisco UCS domains. You will have the following categories of domain groups in Cisco UCS Central:

- **Domain Group** A group that contains multiple Cisco UCS domains. You can group similar Cisco UCS domains under one domain group for simpler management.
- **Ungrouped Domains**—When a new Cisco UCS domain is registered in Cisco UCS Central, it is added to the ungrouped domains. You can assign the ungrouped domain to any domain group.

If you have created a domain group policy, and a new registered Cisco UCS domain meets the qualifiers defined in the policy, it will automatically be placed under the domain group specified in the policy. If not, it will be placed in the ungrouped domains category. You can assign this ungrouped domain to a domain group.

Each Cisco UCS domain can only be assigned to one domain group. You can assign or reassign membership of the Cisco UCS domains at any time. When you assign a Cisco UCS domain to a domain group, the Cisco UCS domain will automatically inherit all management policies specified for the domain group.

Before adding a Cisco UCS domain to a domain group, make sure to change the policy resolution controls to local in the Cisco UCS domain. This will avoid accidentally overwriting service profiles and maintenance policies specific to that Cisco UCS domain. Even when you have enabled auto discovery for the Cisco UCS domains, enabling local policy resolution will protect the Cisco UCS domain from accidentally overwriting policies.

### **Creating a Domain Group**

You can create a domain group under the domain group root from the **Equipment** tab or from the **Operations Management** tab. You can create up to five hierarchical levels of domain groups under the root. This procedure describes the process to create a domain group from the equipment tab, under the domain group root.

#### **Procedure**

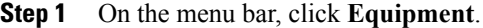

- **Step 2** On the **Equipment** tab, expand **UCS Domains**.
- **Step 3** Right click on **Domain Group root**, and select **Create Domain Group**.
- **Step 4** In the **Create Domain Group** dialog box, enter **Name** and **Description**.
- **Step 5** Click **OK**.

### **Deleting a Domain Group**

#### **Procedure**

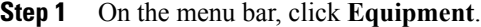

**Step 2** On the **Equipment** tab, **UCS Domains** > **Domain Group root**.

- **Step 3** Right click on domain group name you want to delete, and select **Delete**.
- **Step 4** If Cisco UCS Central GUI displays a confirmation dialog box, click **Yes**.

#### **Changing Group Assignment for a Cisco UCS Domain**

You can assign a Cisco UCS domain to a domain group using any one of the following options:

• Changing the group assignment using the **Change Group Assignment** dialog box.

- Using the group assignment link under a specific domain group.
- Using domain group policy qualifiers.

This procedure describes the process to change the group assignment for a Cisco UCS domain.

#### **Procedure**

- **Step 1** On the menu bar, click **Equipment**.
- **Step 2** On the **Equipment** tab, expand **UCS Domains**.
- **Step 3** In the **Navigation** pane, expand **Ungrouped Domains**.
- **Step 4** Right click on the domain name and click **Change Group Assignment**.
- **Step 5** In the **Change Group Assignment** dialog box, choose the domain group and click **OK**.
- **Step 6** If Cisco UCS Central GUI displays a confirmation dialog box, click **Yes**.

# <span id="page-3-0"></span>**Domain Group and Registration Policies**

## **Creating a Domain Group Policy**

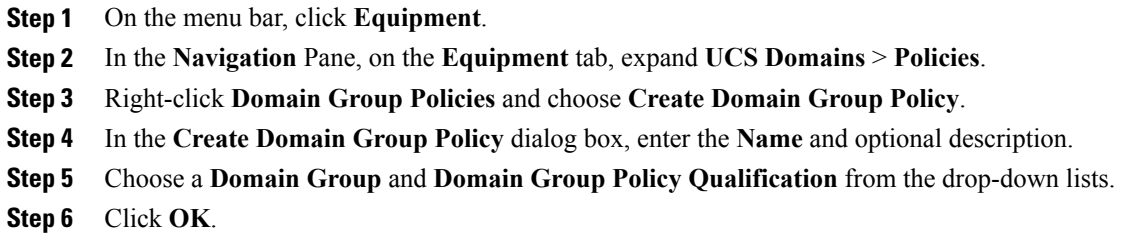

## **Deleting a Domain Group Policy**

#### **Procedure**

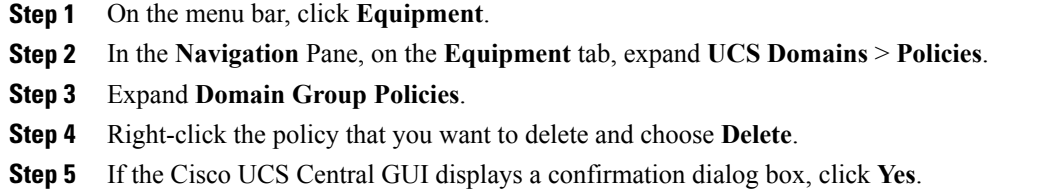

## **Creating a Registration Policy**

#### **Procedure**

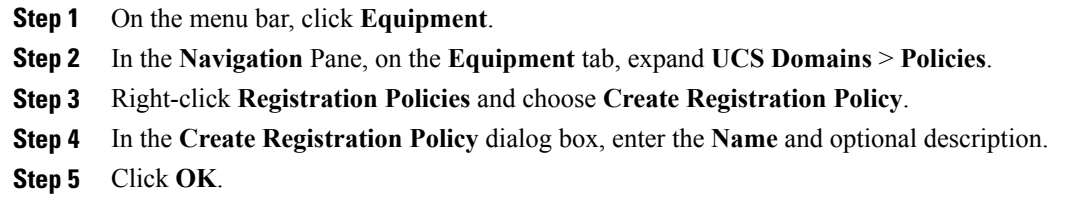

#### **What to Do Next**

Add an address qualifier, owner qualifier, and site qualifier to the policy qualification.

### **Creating a Site Qualifier**

#### **Procedure**

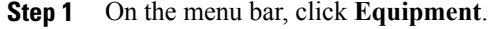

- **Step 2** In the **Navigation** Pane, on the **Equipment** tab, expand **UCS Domains** > **Policies**.
- **Step 3** Expand **Registration Policies**.
- **Step 4** Right-click the registration policy that you want to update, and choose **Create Site Qualifier**.
- **Step 5** In the **Create Site Qualifier** dialog box, enter the **Name** and **Regex**.
- **Step 6** Click **OK**.

Г

### **Deleting a Site Qualifier**

#### **Procedure**

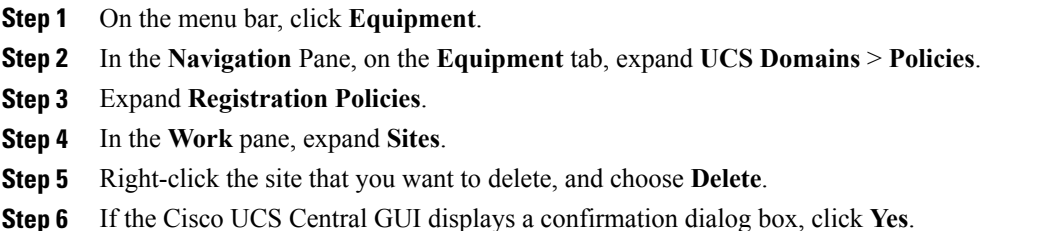

### **Creating an Address Qualifier**

#### **Procedure**

- **Step 1** On the menu bar, click **Equipment**.
- **Step 2** In the **Navigation** Pane, on the **Equipment** tab, expand **UCS Domains** > **Policies**.
- **Step 3** Expand **Registration Policies**.
- **Step 4** Right-click the registration policy that you want to update, and choose **Create Address Qualifier**.
- **Step 5** In the **Create Address Qualifier** dialog box, enter the minimum and maximum IP addresses.
- **Step 6** Click **OK**.

### **Deleting an Address Qualifier**

- **Step 1** On the menu bar, click **Equipment**.
- **Step 2** In the **Navigation** Pane, on the **Equipment** tab, expand **UCS Domains** > **Policies**.
- **Step 3** Expand **Registration Policies**.
- **Step 4** In the **Work** pane, expand **Addresses**.
- **Step 5** Right-click the address range that you want to delete, and choose **Delete**.
- **Step 6** If the Cisco UCS Central GUI displays a confirmation dialog box, click **Yes**.

### **Creating an Owner Qualifier**

### **Procedure**

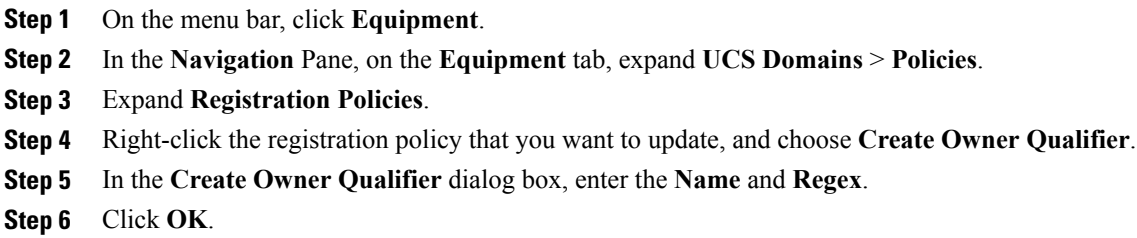

### **Deleting an Owner Qualifier**

#### **Procedure**

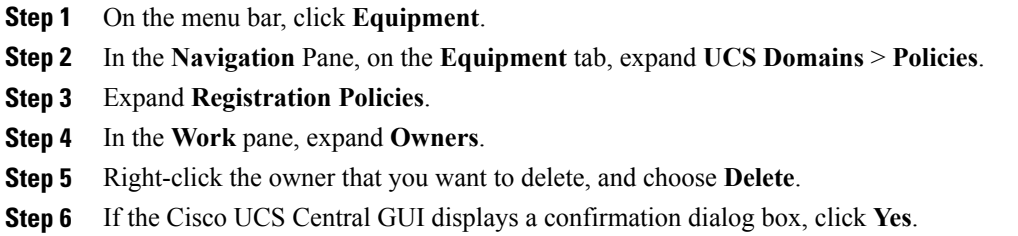

# **Deleting a Registration Policy**

Г

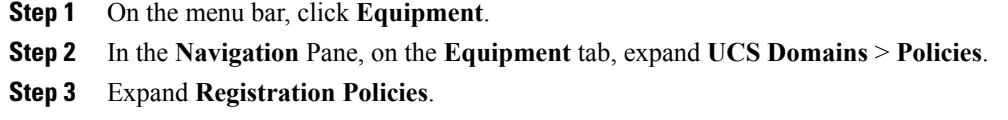

- **Step 4** Right-click the policy that you want to delete and choose **Delete**.
- **Step 5** If Cisco UCS Central GUI displays a confirmation dialog box, click **Yes**.

## **ID Range Qualification Policies**

ID range qualification policies allow you to create policies and assign them to qualified domain groups and domain IP addresses. The ID range qualification policy is then visible to those domain groups and domain IP addresses. You can also create ID range qualification policies without assigning qualified domain groups or IP addresses. If you do not set qualifiers, the policy is available to all domain groups. ID resolution occurs hierarchically in the organization structure in the same manner as other global policies.

After you create an ID range qualification policy, you can apply it to a block in a new pool or an existing pool.

ID range qualification policies are not automatically pushed from Cisco UCS Central to the Cisco UCS Manager instances in a qualified domain group. If you change a domain group qualifier, a domain group ID, or the IP address of a Cisco UCS Manager domain group in Cisco UCS Central, the reference must be reset in the Cisco UCS Manager local service profile.

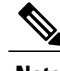

**Note** Global service profiles in Cisco UCS Central do not support ID range qualification policies in this release.

## **Creating an ID Range Qualification Policy**

#### **Procedure**

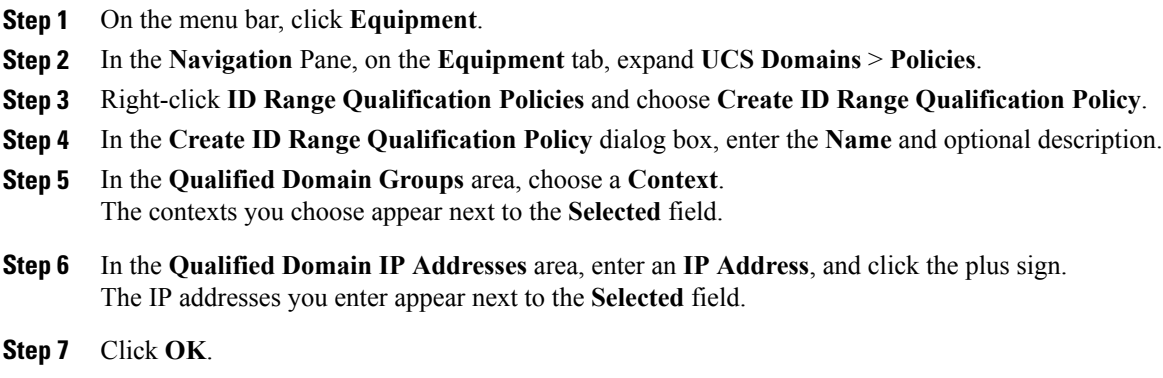

#### **What to Do Next**

Assign the ID range qualification policy to a block.

### **Deleting an ID Range Qualification Policy**

#### **Procedure**

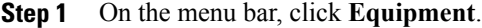

- **Step 2** In the **Navigation** Pane, on the **Equipment** tab, expand **UCS Domains** > **Policies**.
- **Step 3** Expand **ID Range Qualification Policies**.
- **Step 4** Right-click the policy that you want to delete and choose **Delete**.
- **Step 5** If the Cisco UCS Central GUI displays a confirmation dialog box, click **Yes**.

# <span id="page-8-0"></span>**Call Home Policies**

Cisco UCS Central supports global call home policies for notifying all email recipients defined in call home profiles to specific Cisco UCS Manager events. (There is no call home support for Cisco UCS Central in this release.) Profiles define lists of email recipients that receive alert notifications (to a maximum defined message size in full text, short text, or XML format) and alert criteria for triggering notifications.

Alert notifications are sent with predefined content based on alert levels (including major, minor, normal, notification and warning) and selected alert groups identifying events that trigger notification (such as diagnostic, environmental, inventory, license and other predefined events). Individual email recipients may be individually added to existing profiles. Registered Cisco UCS domains choosing to define security policies globally within that client's policy resolution control will defer all call home policies to its registration with Cisco UCS Central.

## **Configuring a Call Home Policy**

A call home policy is created from a domain group under the domain group root. Call home policies under the Domain Groups root were already created by the system and ready to configure.

- **Step 1** On the menu bar, click **Operations Management**. **Step 2** In the **Navigation** pane, expand **Domain Groups** > **Domain Group root**. **Step 3** In the **Navigation** pane, click **Operational Policies**. **Step 4** In the **Work** pane, click **CallHome**. **Step 5** (Optional) In the **Actions** area, click **Create**. Call home policies under the domain groups root were created by the system and ready to configure by default **Step 6** In the **Work** pane, click the **General** tab.
- **Step 7** In the **Actions** area, complete all applicable fields.

 $\mathbf I$ 

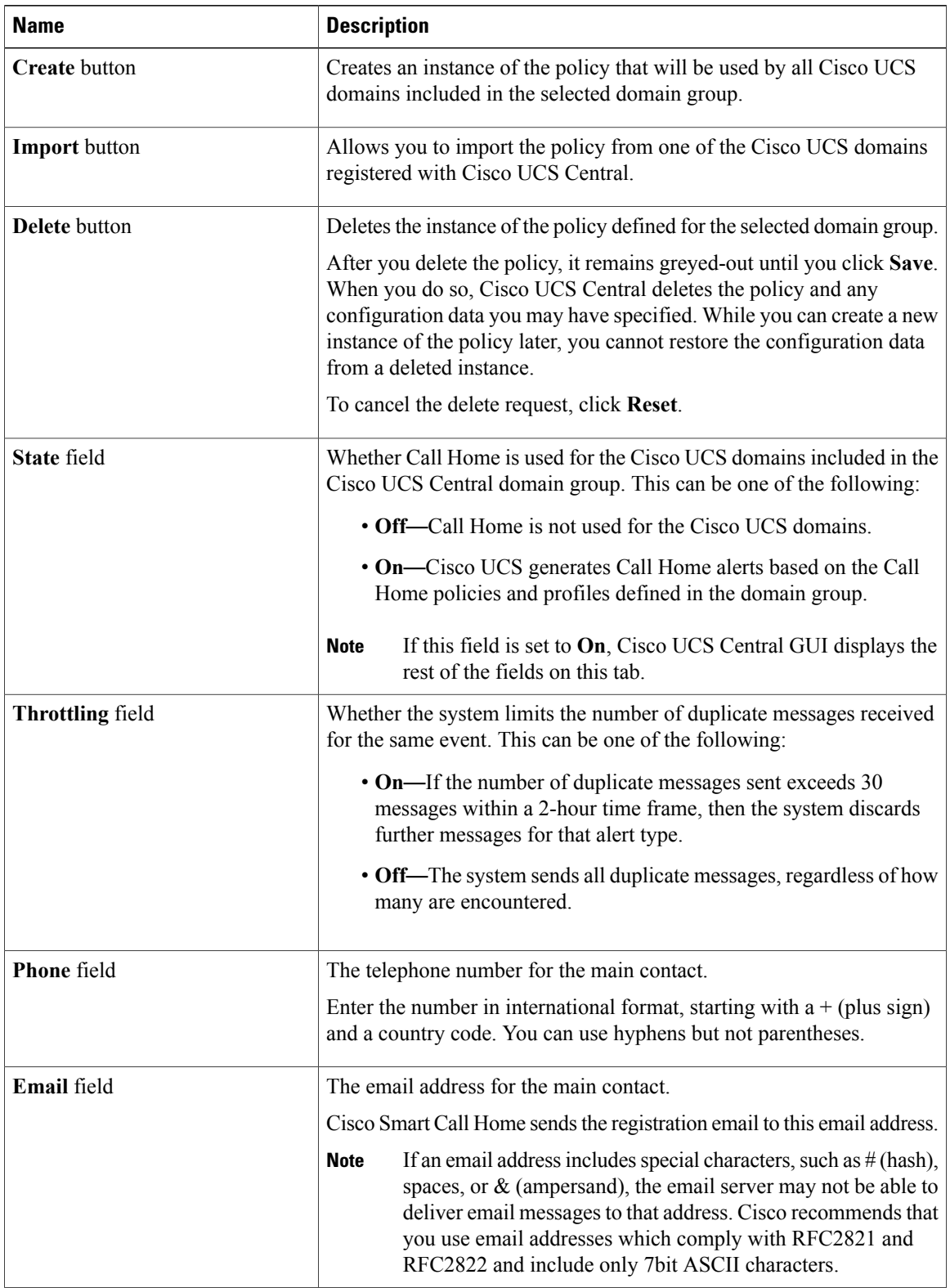

 $\mathbf I$ 

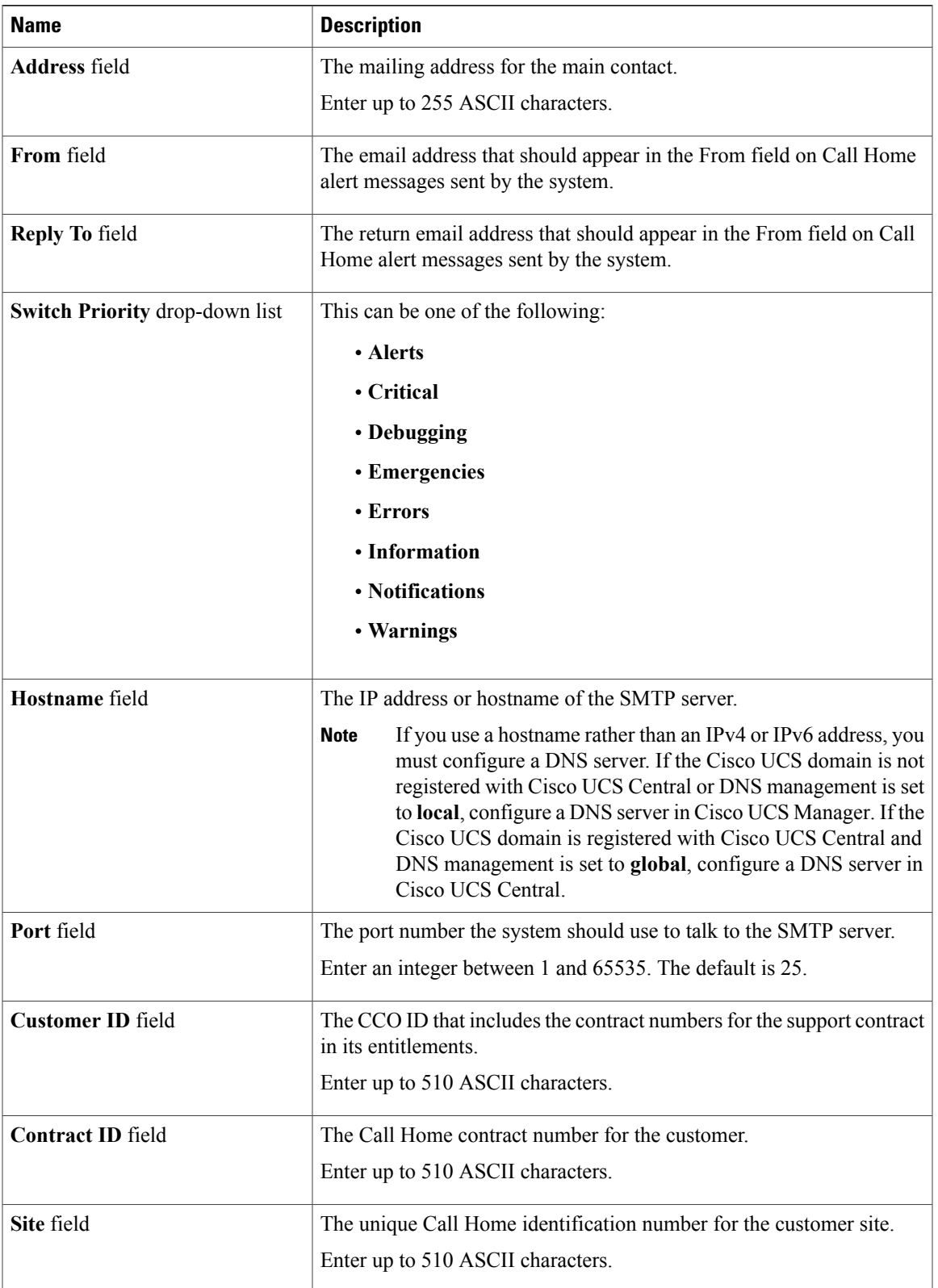

T

**Step 8** In the **Work** pane, click the **Profiles** tab.

**Step 9** In the **Actions** area, complete all applicable fields.

| <b>Name</b>                       | <b>Description</b>                                                                                                    |
|-----------------------------------|----------------------------------------------------------------------------------------------------|
| <b>Create</b> button              | Creates an instance of the policy that will be used by all Cisco UCS<br>domains included in the selected domain group.                                                                                                    |
| <b>Import</b> button              | Allows you to import the policy from one of the Cisco UCS domains<br>registered with Cisco UCS Central.                                                                                                    |
| Delete button                     | Deletes the instance of the policy defined for the selected domain group.                                                                                                    |
|                                   | After you delete the policy, it remains greyed-out until you click Save.<br>When you do so, Cisco UCS Central deletes the policy and any<br>configuration data you may have specified. While you can create a new<br>instance of the policy later, you cannot restore the configuration data<br>from a deleted instance. |
|                                   | To cancel the delete request, click Reset.                                                                                                    |
| Filter button                     | Allows you to filter the data in the table. When you apply a filter, this<br>button name changes to Filter (on).                                                                                                    |
| <b>Create Profile button</b>      | Allows you to create a Call Home profile.                                                                                                    |
| <b>Add Email Recipient button</b> | Allows you to add an email recipient to an existing Call Home profile.                                                                                                    |
| Properties button                 | Displays detailed properties for the object selected in the table.                                                                                                    |
| Delete button                     | Deletes the object selected in the table.                                                                                                    |
| Name column                       | The name of the Call Home profile.                                                                                                    |
| Level column                      | The lowest fault level that triggers the profile.                                                                                                    |
|                                   | Cisco UCS generates a Call Home alert for every fault that is at or above<br>this level.                                                                                                    |
| <b>Alert Groups column</b>        | The group or groups that are alerted based on this Call Home profile.                                                                                                    |

**Step 10** In the **Work** pane, click the **Policies** tab.

**Step 11** In the **Actions** area, complete all applicable fields.

| <b>Name</b>          | <b>Description</b>                                                                                                    |
|----------------------|----------------------------------------------------------------------------------------------------|
| <b>Create</b> button | Creates an instance of the policy that will be used by all Cisco UCS<br>domains included in the selected domain group. |
| <b>Import</b> button | Allows you to import the policy from one of the Cisco UCS domains<br>registered with Cisco UCS Central.                |

 $\mathbf{I}$ 

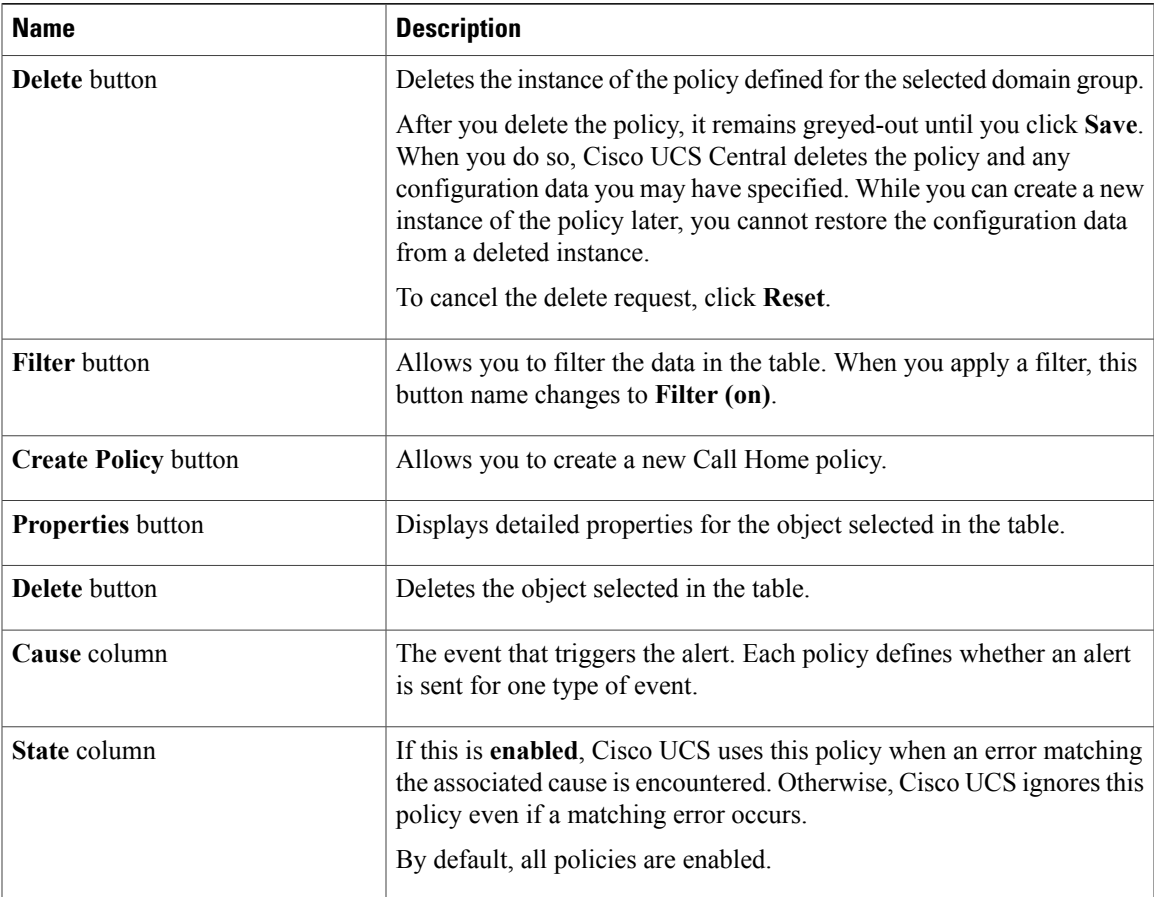

#### **Step 12** In the **Work** pane, click the **System Inventory** tab.

**Step 13** In the **Actions** area, complete all applicable fields.

| <b>Name</b>          | <b>Description</b>                                                                                                    |
|----------------------|----------------------------------------------------------------------------------------------------|
| <b>Create</b> button | Creates an instance of the policy that will be used by all Cisco UCS<br>domains included in the selected domain group.                                                                                                    |
| <b>Import</b> button | Allows you to import the policy from one of the Cisco UCS domains<br>registered with Cisco UCS Central.                                                                                                    |
| <b>Delete</b> button | Deletes the instance of the policy defined for the selected domain group.<br>After you delete the policy, it remains greyed-out until you click Save.<br>When you do so, Cisco UCS Central deletes the policy and any<br>configuration data you may have specified. While you can create a new<br>instance of the policy later, you cannot restore the configuration data<br>from a deleted instance.<br>To cancel the delete request, click <b>Reset</b> . |

Ι

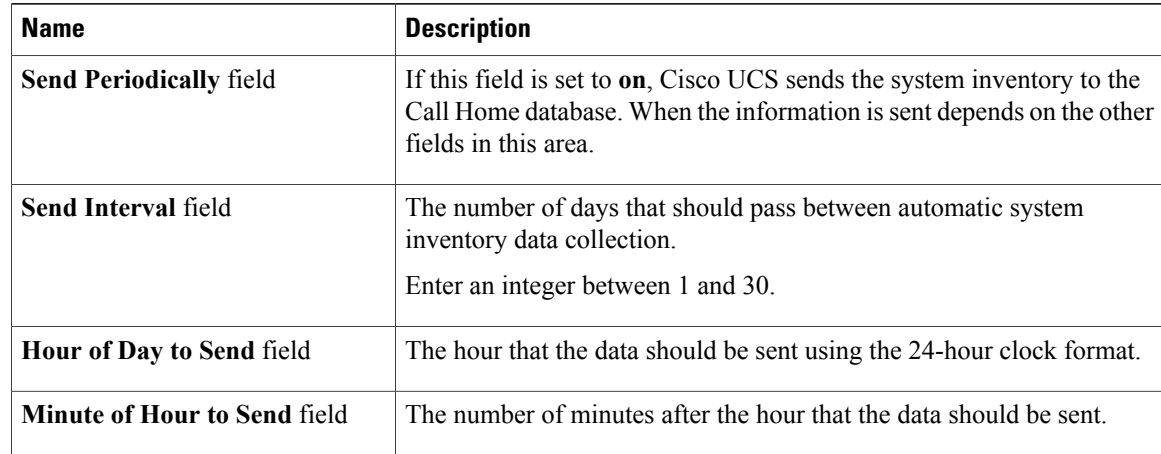

#### **Step 14** Click **Save**.

## **Deleting a Call Home Policy**

A call home policy is deleted from a domain group under the domain group root. Call home policies under the domain groups root cannot be deleted.

Deleting a call home policy will remove all profiles, policies and system inventory settings within that policy.

#### **Procedure**

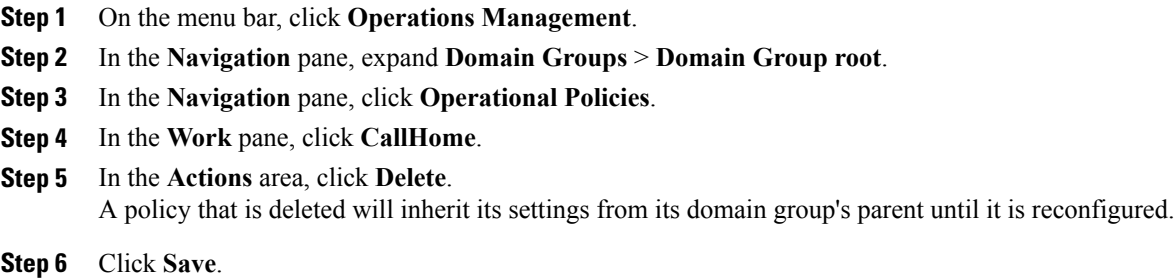

## **Configuring a Profile for a Call Home Policy**

#### **Before You Begin**

Before configuring a profile for a call home policy in a domain group under the Domain Group root, this profile and policy must first be created.

Г

#### **Procedure**

- **Step 1** On the menu bar, click **Operations Management**.
- **Step 2** In the **Navigation** pane, expand **Domain Groups** > **Domain Group root**.
- **Step 3** Under the **Domain Groups root** node, click **Operational Policies**.
- **Step 4** In the **Work** pane, click **CallHome**.
- **Step 5** In the **Work** pane, click the **Profiles** tab.
- **Step 6** In the **Actions** area, click **Create Profile** and complete all applicable fields.
	- a) In the **Create Profile** dialog, click and complete the following fields:

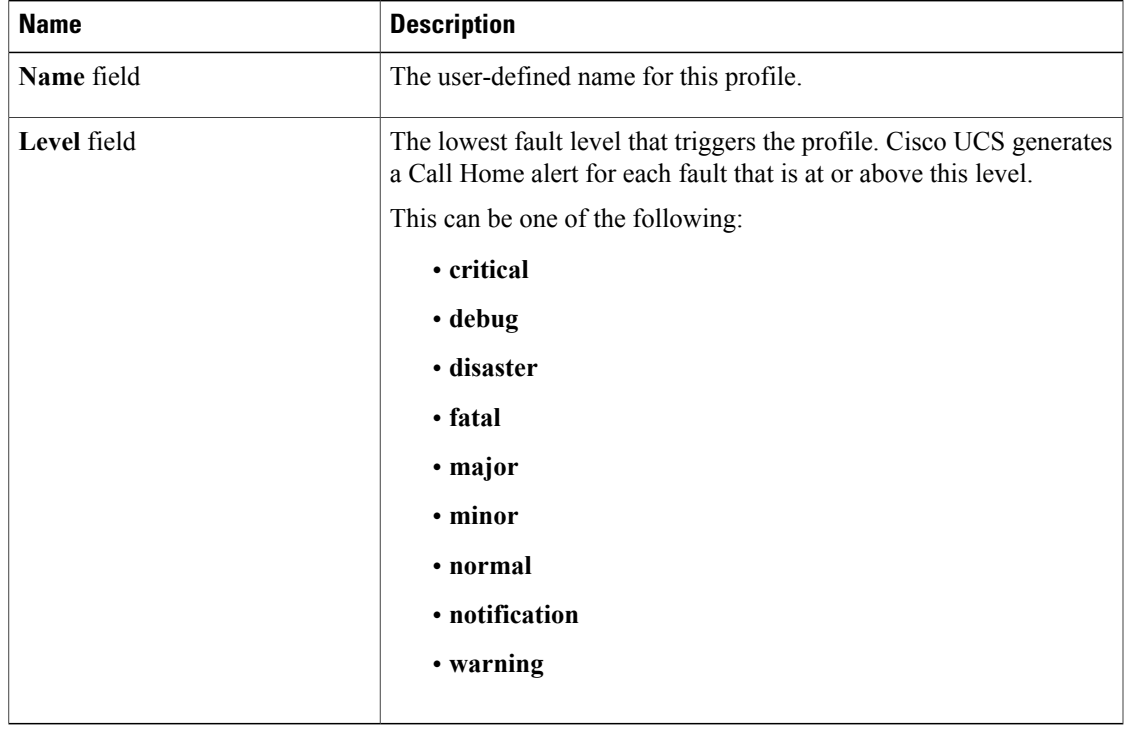

b) In the **Alert Groups** area, complete the following fields:

T

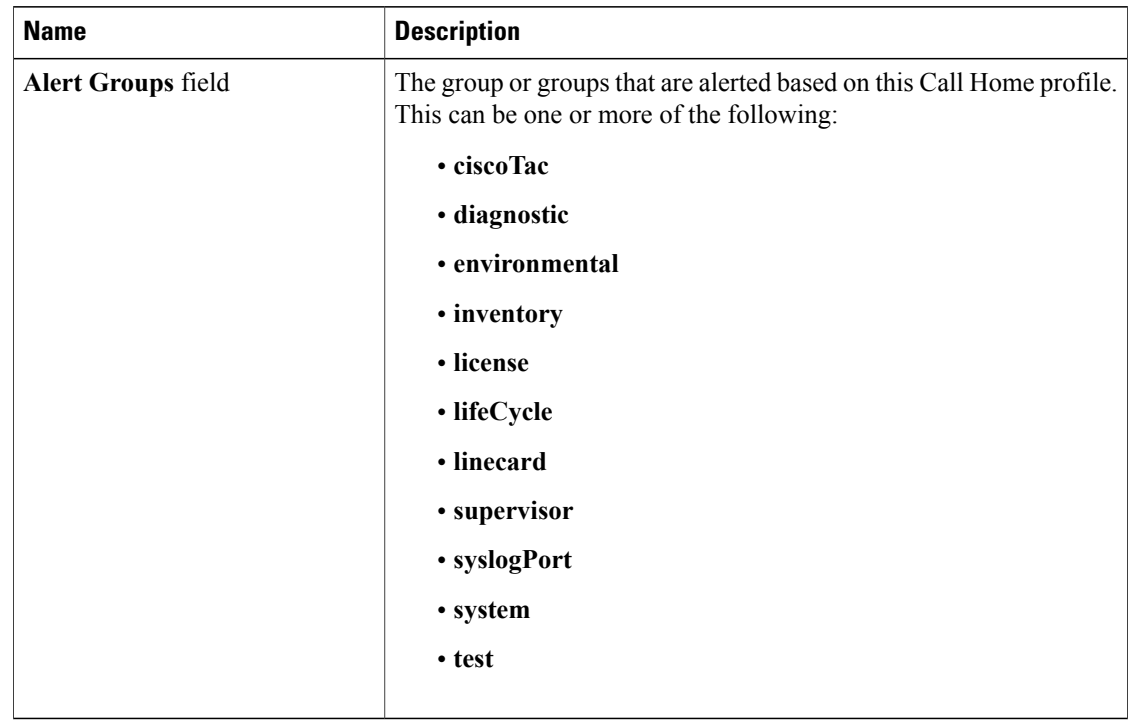

### c) In the **Email Configuration** area, complete the following fields:

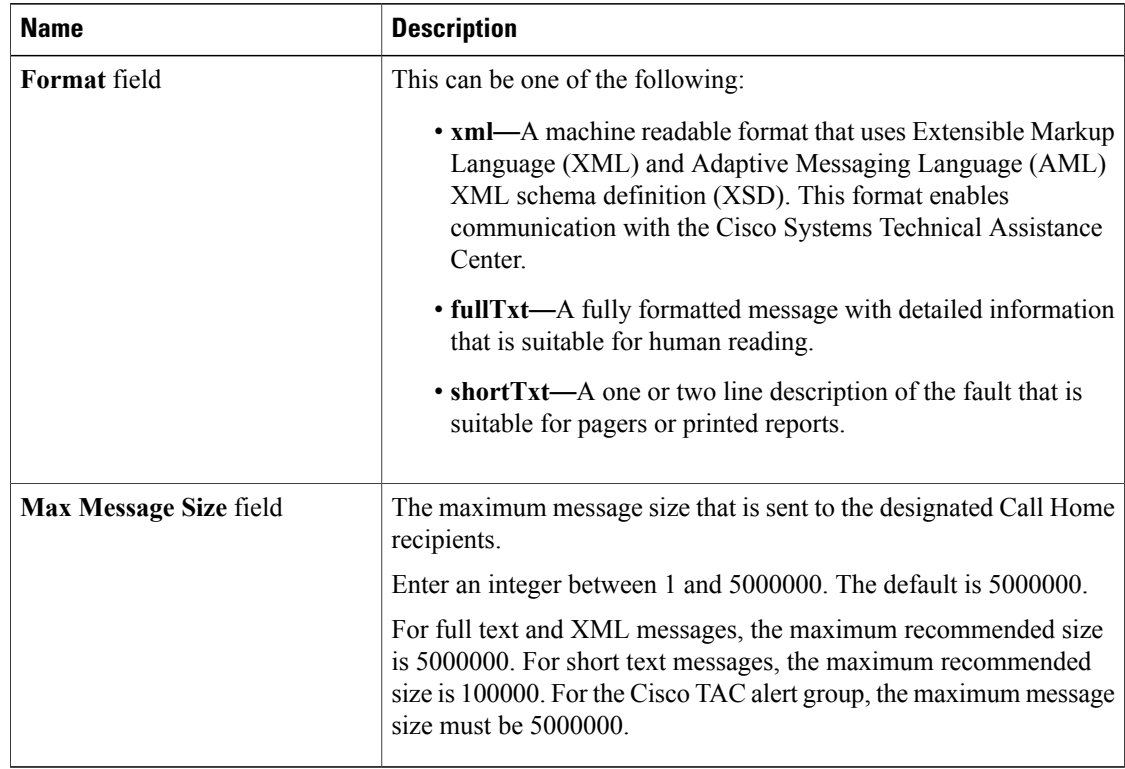

d) In the **Email Recipients** area, complete the following fields:

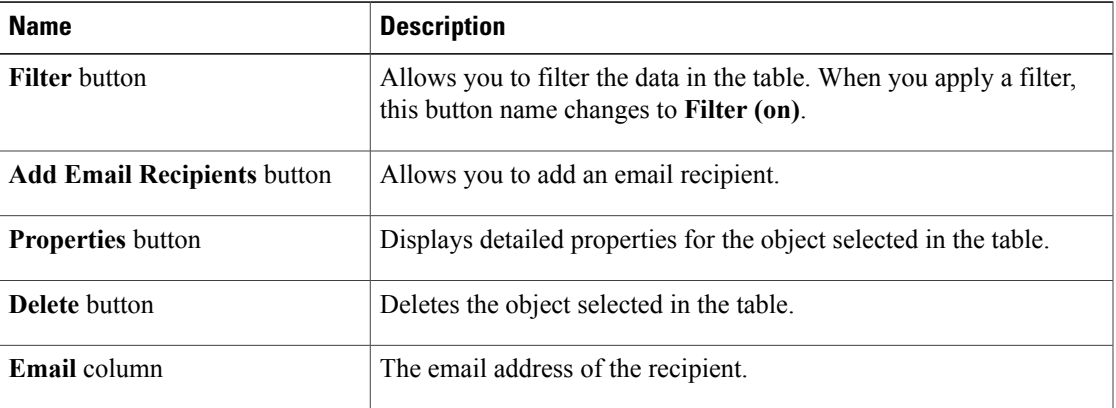

e) Click **OK**.

**Step 7** Click **Save**.

# **Adding Email Recipients to a Call Home Profile**

#### **Before You Begin**

Before adding email recipients to a profile for a call home policy, this profile must first be created.

#### **Procedure**

 $\mathsf I$ 

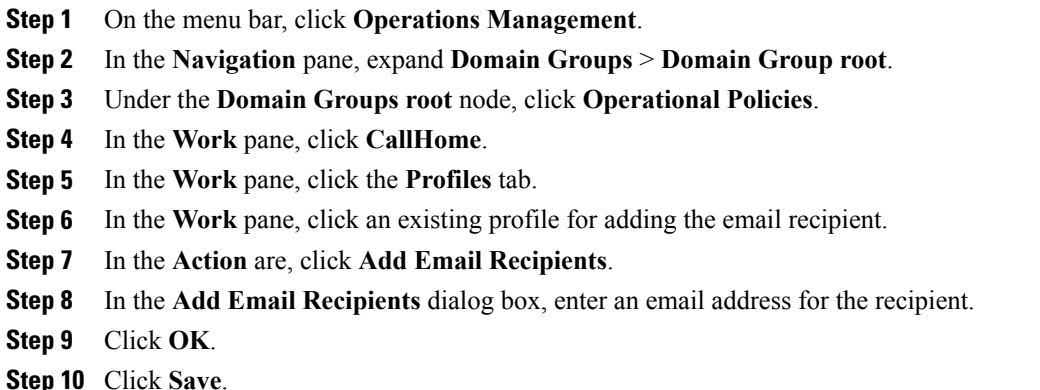

### **Deleting a Profile for a Call Home Policy**

#### **Procedure**

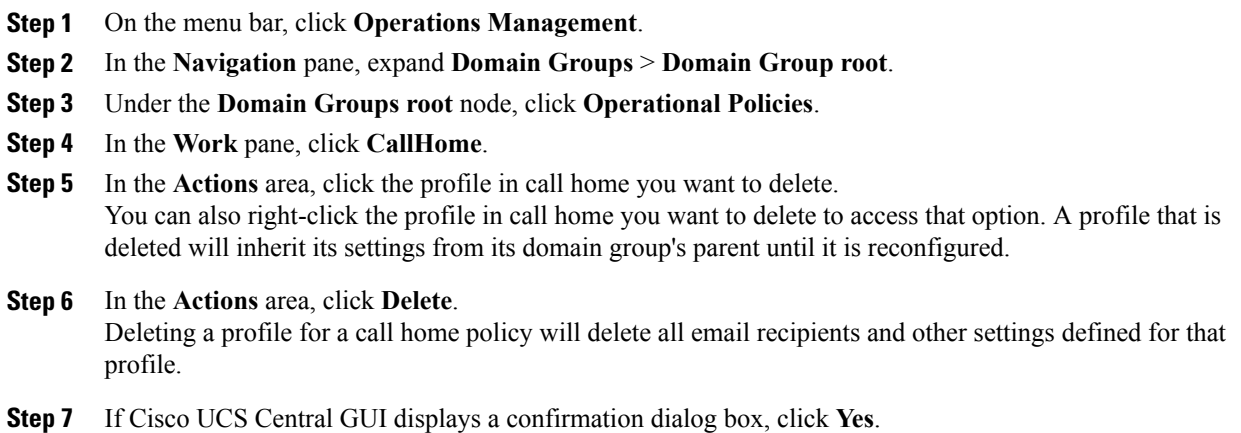

## **Configuring a Policy for a Call Home Policy**

#### **Before You Begin**

Before configuring a policy for a call home policy under a domain group, this policy must first be created. Policies for call home policies under the Domain Groups root were already created by the system and ready to configure.

- **Step 1** On the menu bar, click **Operations Management**.
- **Step 2** In the **Navigation** pane, expand **Domain Groups** > **Domain Group root**.
- **Step 3** Under the **Domain Groups root** node, click **Operational Policies**.
- **Step 4** In the **Work** pane, click **CallHome**.
- **Step 5** In the **Work** pane, click the **Policies** tab.
- **Step 6** In the **Actions** area, click **Create Policy** and complete all applicable fields.
	- a) In the **Create Policy** dialog, click and complete the following fields:

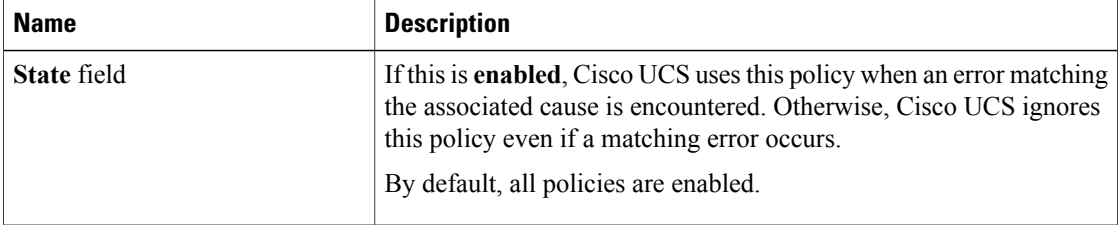

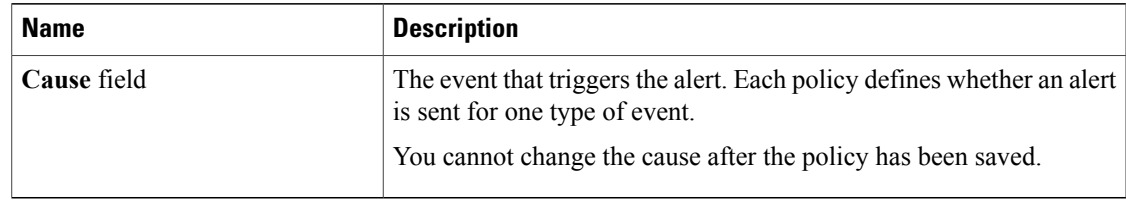

b) Click **OK**.

**Step 7** Click **Save**.

## **Deleting a Policy for a Call Home Policy**

#### **Procedure**

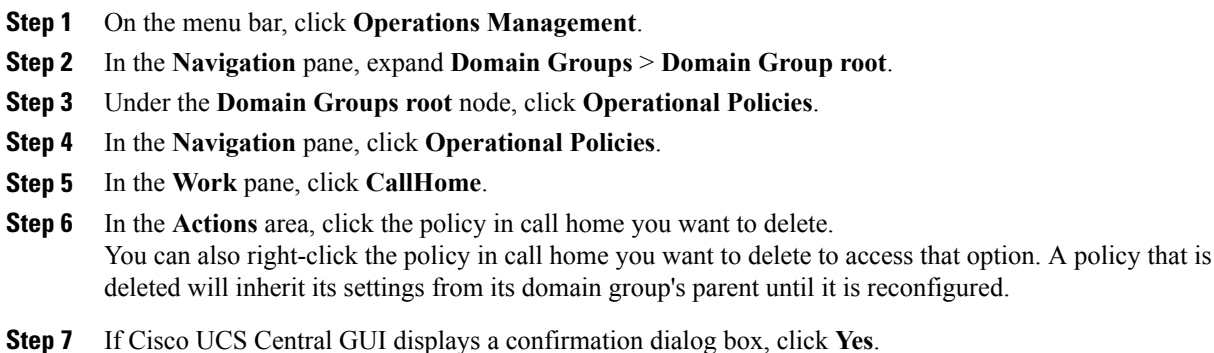

# <span id="page-18-0"></span>**Port Configuration**

You can configure the fixed and expansion module ports in a Fabric Interconnect from Cisco UCS Central for both classic and mini Cisco UCS domains.

- **Ethernet ports**: By default the Ethernet ports are unconfigured. You can configure an Ethernet port as a **Server Port** or an **Uplink Port** in any Cisco UCS domain from Cisco UCS Central .
	- ◦Server ports handle the data traffic between the fabric interconnect and the adapter cards on the servers.
	- ◦Uplink ports handles Ethernet traffic between the fabric interconnect and the next layer of the network. All network-bound Ethernet traffic is pinned to one of these ports.
- **Scalability ports**: Mini Cisco UCS domain has the scalability port. You can configure this scalability port only as a **Server Port**.

When you configure a port on a fabric interconnect, the administrative state is automatically set to enabled. You can disable the port after it is configured.

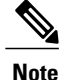

You can perform these two types of port configuration from Cisco UCS Central. All other port configuration options are available for you from Cisco UCS Manager. For more details on port configuration, see Configuring Ports and Port Channels section in Cisco UCS Manager [Configuration](http://www.cisco.com/c/en/us/support/servers-unified-computing/ucs-manager/products-installation-and-configuration-guides-list.html) Guides.

## **Configuring Ethernet Port**

You can configure the Ethernet port either as a **Server Port** or as an **Uplink Port**. When you configure the port, the port is automatically enabled. You can also **Disable** or **UnConfigure** a port.

#### **Procedure**

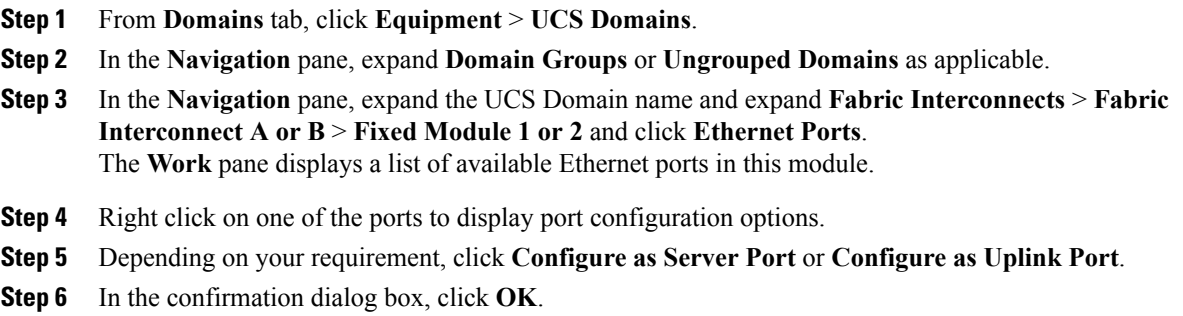

Cisco UCS Central communicates the configuration to the port through the registered Cisco UCS domain. Make sure to wait for the configuration to take effect before performing any actions on the port.

## **Configuring Scalability Port**

You can configure the Scalability port only as a **Server Port**. When you configure the port, the port is automatically enabled. You can also **Disable** or **UnConfigure a port**.

- **Step 1** From **Domains** tab, click **Equipment** > **UCS Domains**.
- **Step 2** In the **Navigation** pane, expand **Domain Groups** or **Ungrouped Domains** as applicable.
- **Step 3** In the **Navigation** pane, expand the UCS Domain name and expand **Fabric Interconnects** > **Fabric Interconnect A or B** > **Fixed Module 1 or 2** > **Ethernet Port** and click **Scalability Port**. The **Work** pane displays a list of available Scalability ports in this module.
- **Step 4** Right click on one of the ports to display port configuration options.
- **Step 5** Click **Configure as Server Port**.

 $\mathsf I$ 

The option to **Configure as Uplink Port** is disabled because you cannot configure the scalability port as an uplink port.

**Step 6** In the confirmation dialog box, click **OK**.

Cisco UCS Central communicates the configuration to the port through the registered Cisco UCS domain. Make sure to wait for the configuration to take effect before performing any actions on the port.

 $\mathbf I$